## **Publier sur mon ordinateur**

La publication sur l'ordinateur permet de sauvegarder un cours sur un disque local pour une distribution ultérieure. Publiez le cours converti sur votre site web, votre blog ou sur le réseau interne de votre organisation.

1. Lorsque vous avez fini de modifier la présentation, cliquez sur **Publier** dans la barre d'outils d'iSpring Suite.

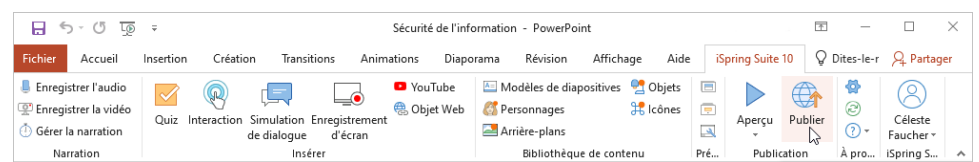

2. Dans la fenêtre **Publier la présentation**, sélectionnez l'onglet **Mon ordinateur**. Par défaut, le nom du projet correspond au cours, mais vous pouvez le modifier.

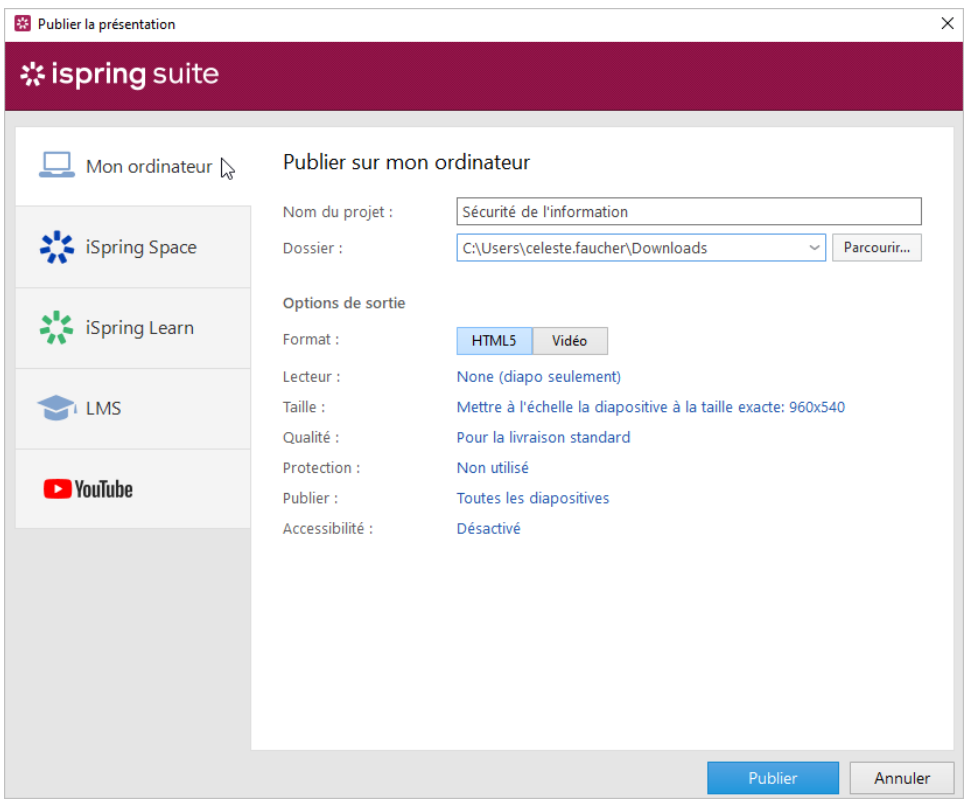

3. Dans le champ **Dossier**, indiquez le dossier local ou du réseau dans lequel le cours sera enregistré. Pour ce faire, cliquez sur le bouton **Parcourir ...**, sélectionnez le dossier souhaité, puis cliquez sur **Sélectionner un dossier**.

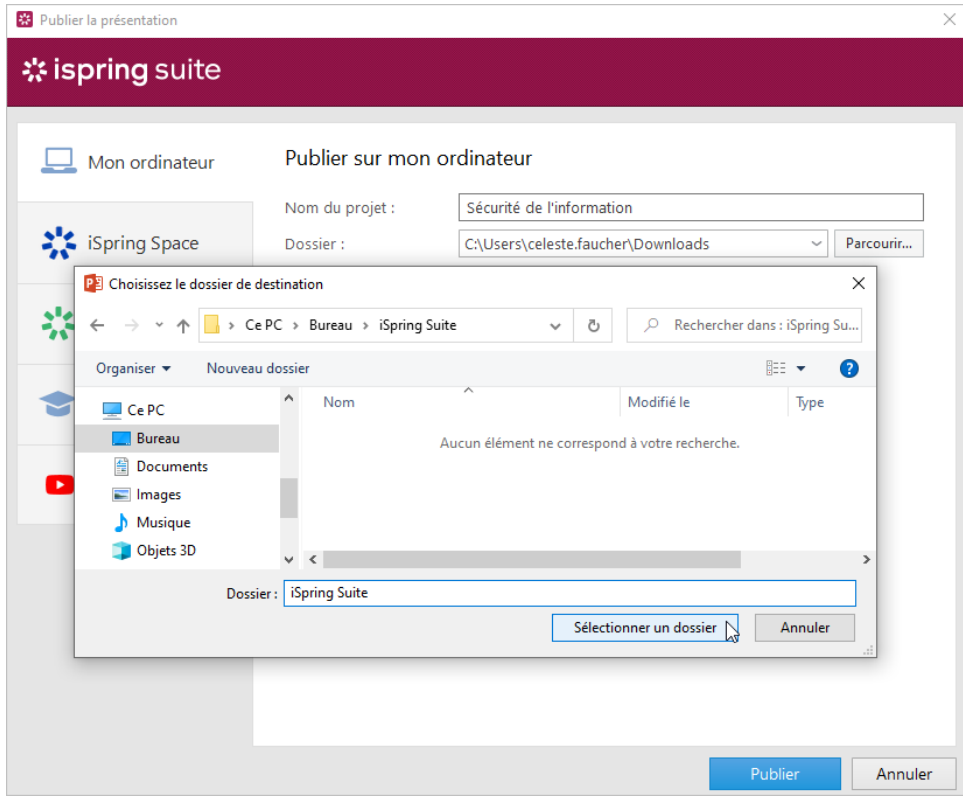

4. Ensuite, mettez en place des options de sortie :

- **•** Choisissez le format de la publication (HTML 5 ou vidéo)
- [Sélectionnez le type de lecteur ou personnalisez un lecteur déjà sélectionné](https://docs.ispring.eu/display/ISMD/Personnaliser+les+lecteurs)
- Précisez comment le cours se comporte dans un navigateur
- Sélectionnez le niveau de qualité des images, des fichiers audio et vidéo
- Configurez les paramètres de protection pour votre cours
- Publiez les diapositives en mode accessible
- Choisissez les diapositives que vous souhaitez publier (toutes ou seulement celles qui ont été sélectionnées)

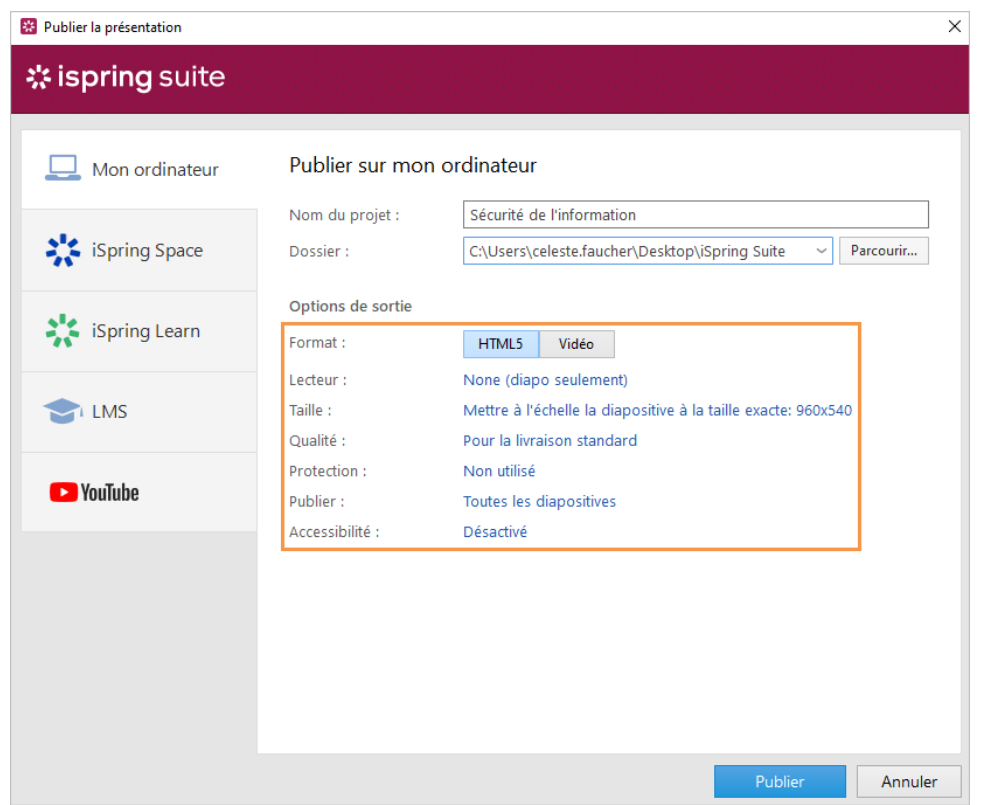

5. Une fois que vous avez configuré tous les paramètres, cliquez sur **Publier**.

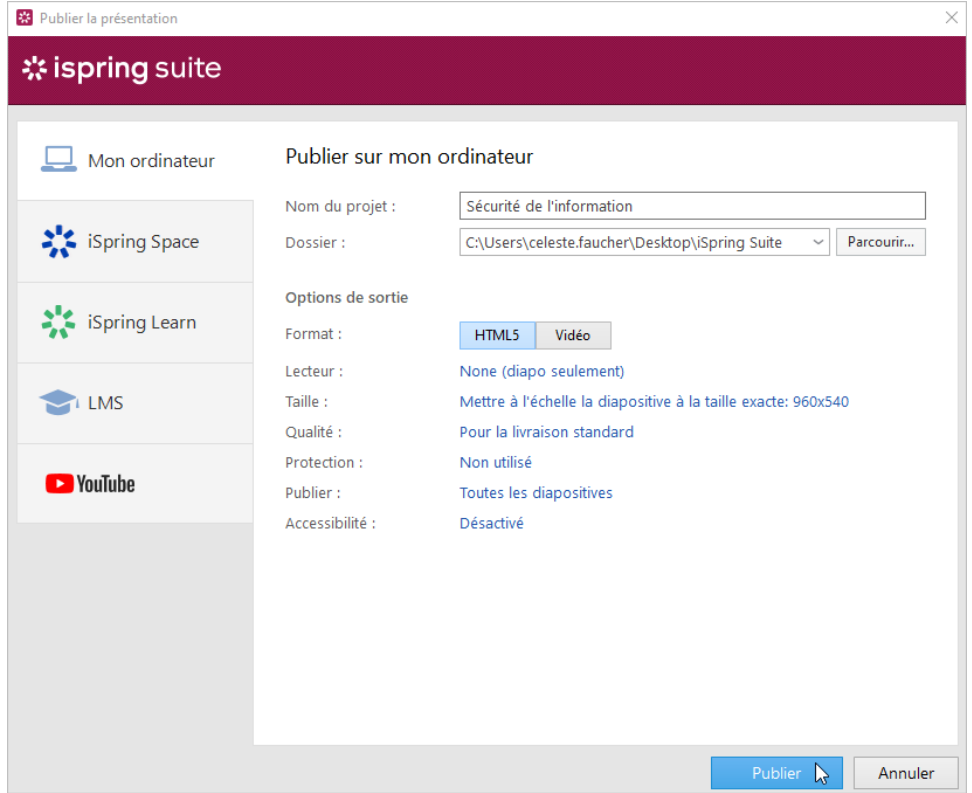

- 6. Dans la fenêtre qui s'ouvrira une fois le processus de publication terminé, les options suivantes sont disponibles :
	- Afficher le cours dans un navigateur
	- Ouvrir le cours dans un dossier sur votre ordinateur
	- Uploader le matériel sur un serveur FTP
	- Envoyer l'article en pièce jointe d'un email

**•** Comprimer le cours dans un dossier ZIP

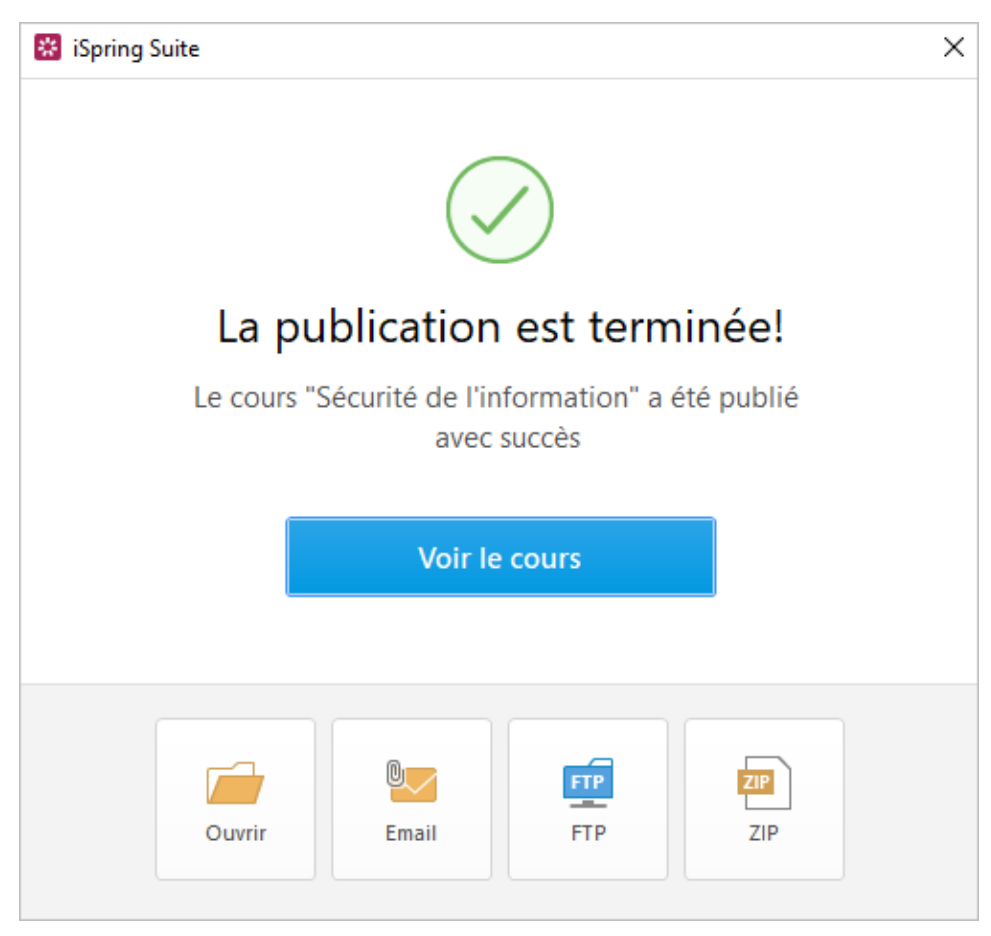